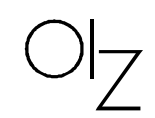

# **BBV Baustellenbewilligungsverfahren**

**Benutzerhandbuch**

Autor(en): M. Huber

Version: V 0.4 Dokumentdatum: 10. Mai 2006 7. März 2011

$$
\text{O}\vert_Z
$$

# Inhaltsverzeichnis

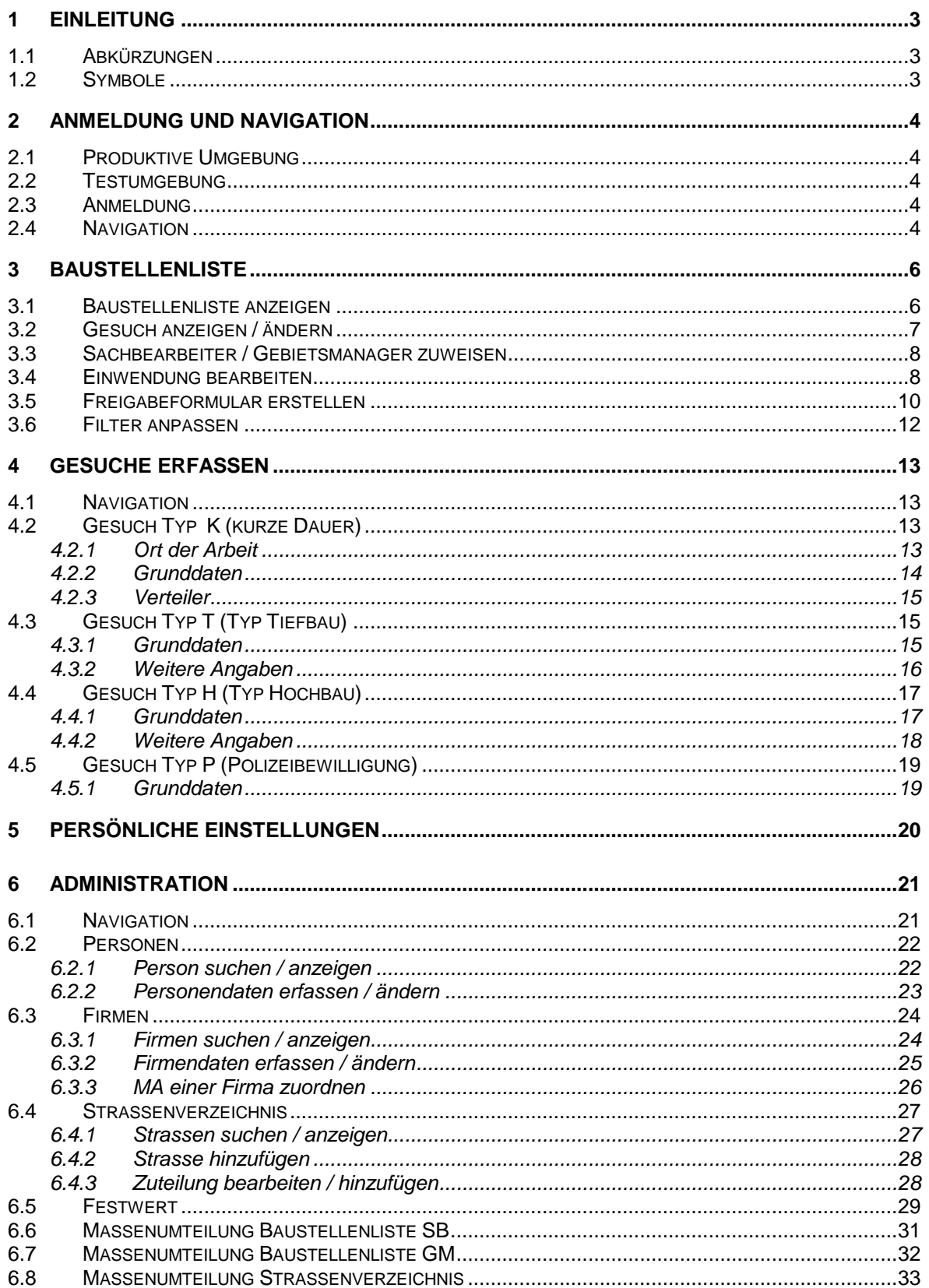

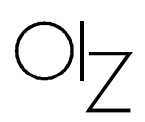

# <span id="page-2-0"></span>**1 Einleitung**

# <span id="page-2-1"></span>**1.1 Abkürzungen**

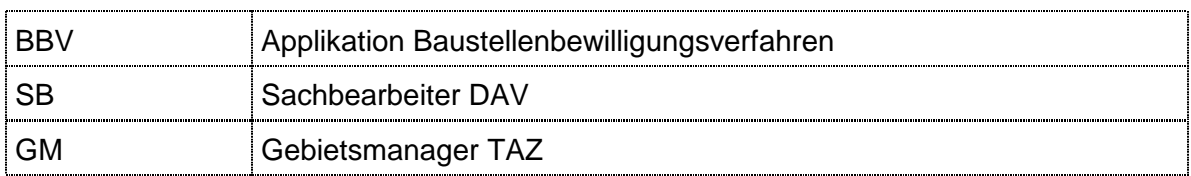

# <span id="page-2-2"></span>**1.2 Symbole**

Darstellung von Symbolen und dessen Bedeutung:

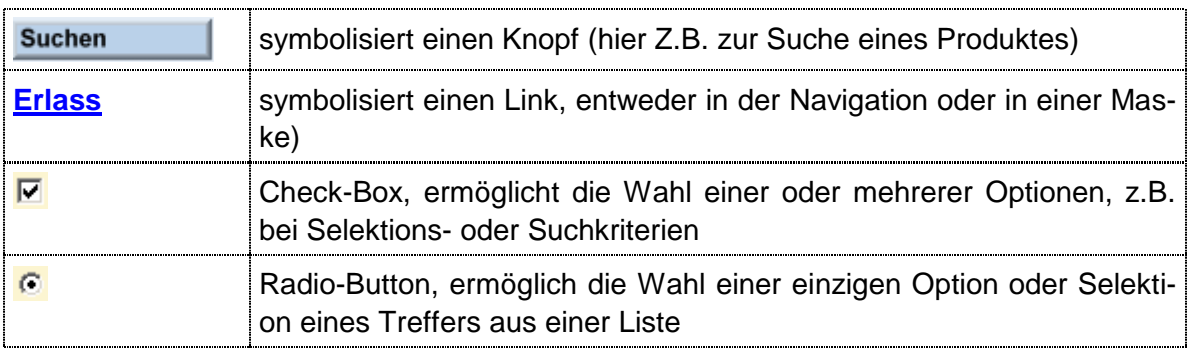

$$
\text{O}_{\text{Z}}
$$

# <span id="page-3-0"></span>**2 Anmeldung und Navigation**

#### <span id="page-3-1"></span>**2.1 Produktive Umgebung**

Die Software wird von der OIZ über das Züri-Netz betrieben. Sie kann von jedem PC mit Intranet-Anschluss unter folgender Adresse erreicht werden:

https://intra.szh.loc/bbv

#### <span id="page-3-2"></span>**2.2 Testumgebung**

Für **Tests** und zu **Übungszwecken** steht eine parallele Umgebung zur Verfügung, erreichbar mit folgender Internet-Adresse:

https://intra.integ.szh.loc/bbv

#### <span id="page-3-3"></span>**2.3 Anmeldung**

Nach Aufruf der Intranet-Adresse wird das Anmeldebild angezeigt:

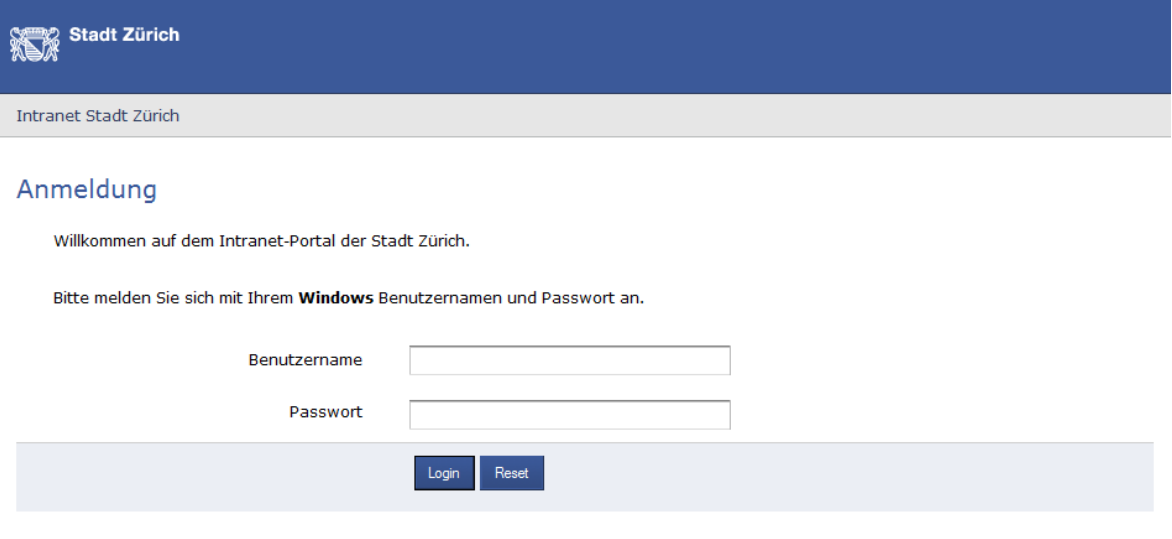

Falls Probleme mit dieser Seite auftreten, wenden Sie sich bitte an den Service Desk der Stadt Zürich<br>Tel. 044 412 90 00 oder mittels Mail an <u>servicedesk@zuerich.ch</u>

Voraussetzung für die Nutzung der Software ist die Registrierung des Benutzers resp. der Benutzerin im LDAP und die Vergabe eines Initialpasswortes.

#### <span id="page-3-4"></span>**2.4 Navigation**

Unmittelbar nach dem Einstieg präsentiert sich die Navigation so, wobei die angezeigten Menüpunkte von den Berechtigungen abhängig sind:

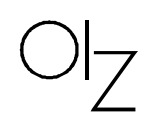

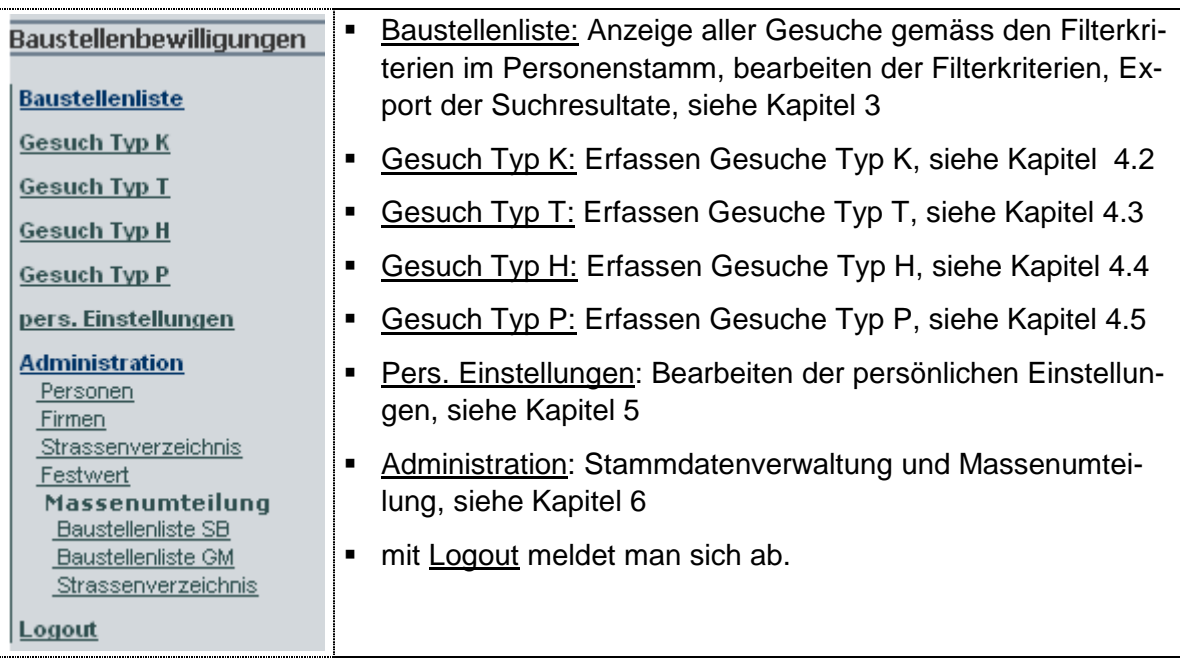

# <span id="page-5-0"></span>**3 Baustellenliste**

#### <span id="page-5-1"></span>**3.1 Baustellenliste anzeigen**

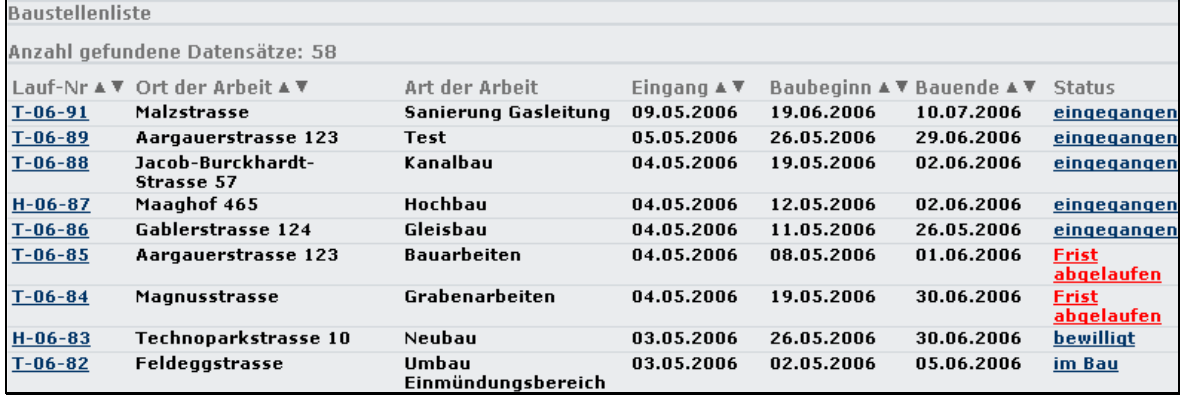

#### **Bemerkungen**

- Beim ersten Aufruf werden die Selektionskriterien gemäss den persönlichen Einstellungen verwendet (siehe Kapitel [5](#page-19-0) und 1.1)
- Die Selektionskriterien können angepasst werden
- Das Suchresultat kann in eine Excelliste exportiert werden

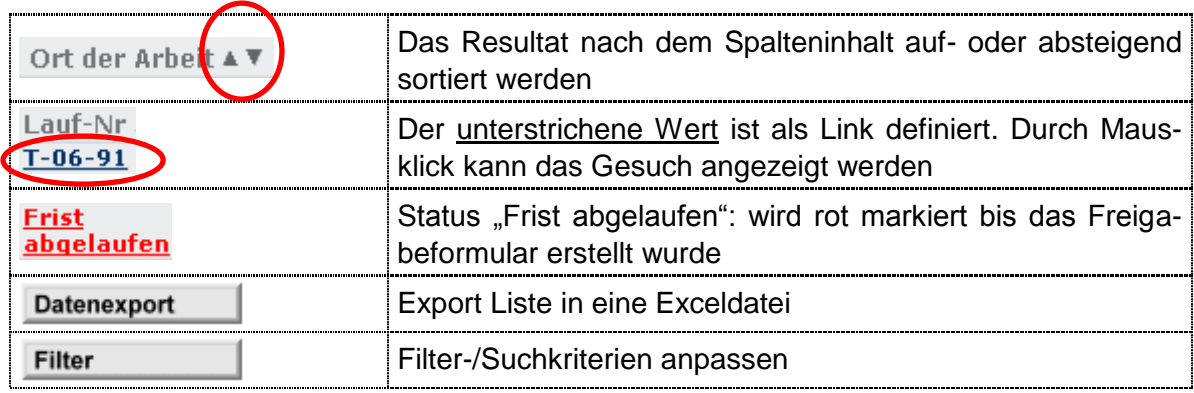

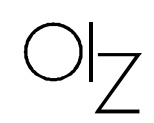

# <span id="page-6-0"></span>**3.2 Gesuch anzeigen / ändern**

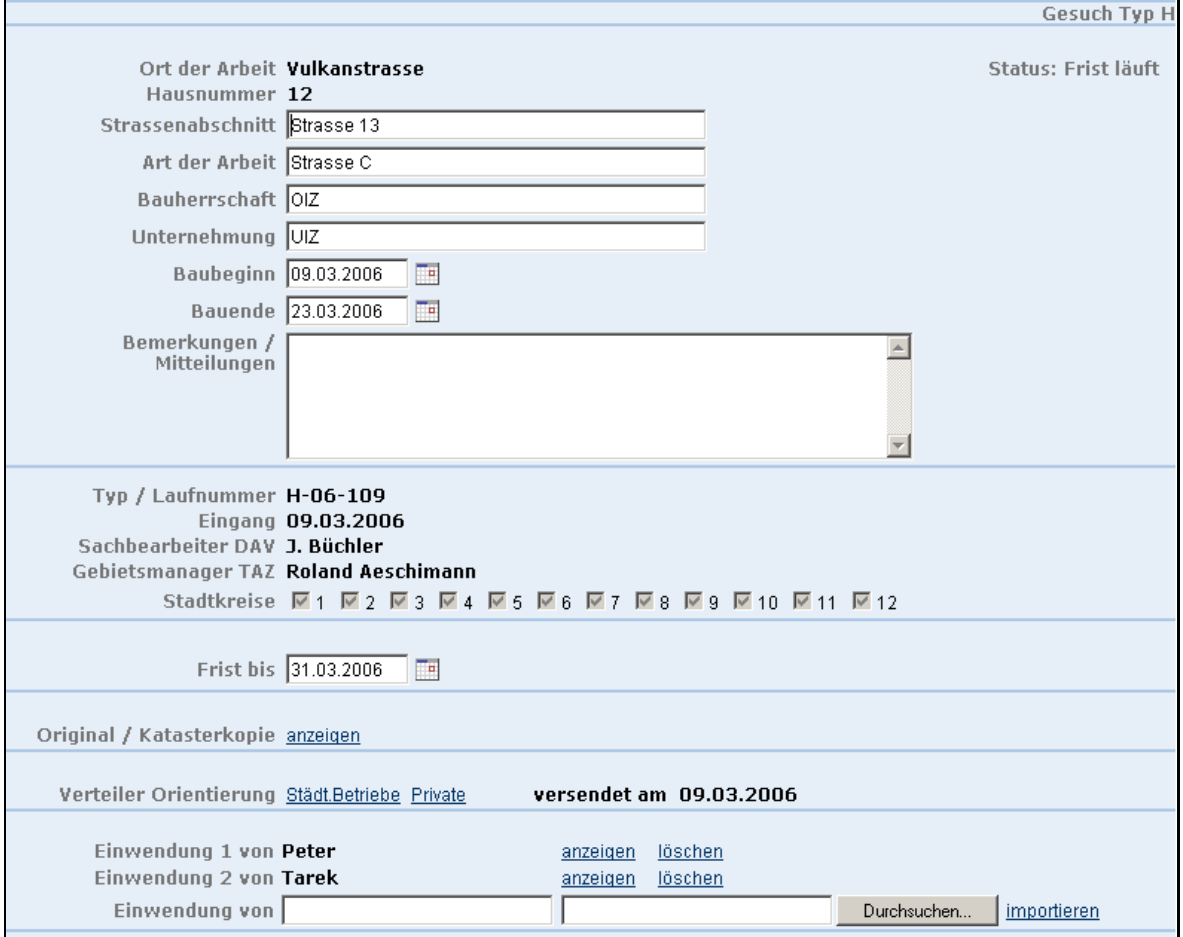

#### **Bemerkungen**

- **Anzeige der Daten zum selektierten Gesuch.**
- Abhängig von der Berechtigung und dem Gesuchsstatus können die Gesuchsdaten geändert oder ergänzt werden.
- Über die verschiedenen Links können das Originalgesuch, die Zuteilung, der Verteiler sowie allfällige Einwendungen angezeigt und/oder geändert werden.

#### **Funktionen**

Abhängig vom Gesuchsstatus können unterschiedliche Funktionen ausgeführt werden:

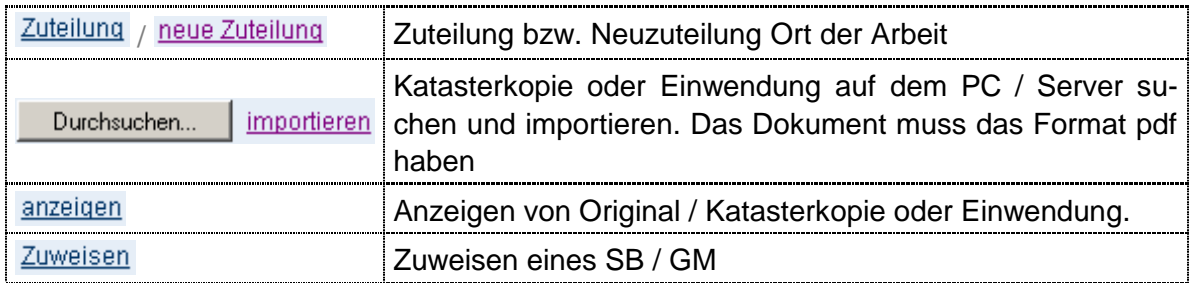

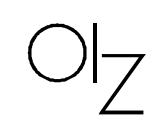

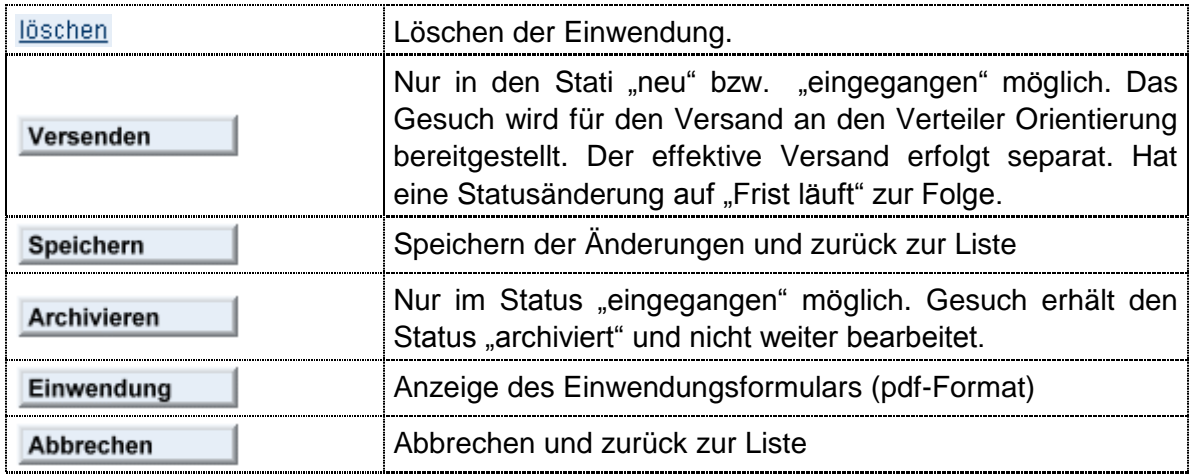

#### <span id="page-7-0"></span>**3.3 Sachbearbeiter / Gebietsmanager zuweisen**

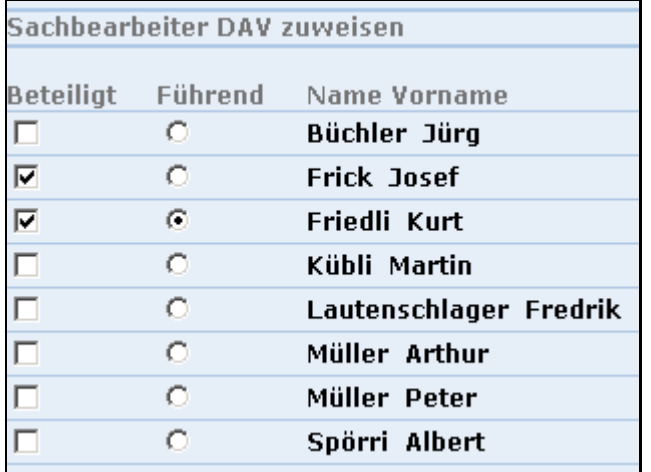

#### **Bemerkungen**

- Zu jedem Gesuch ist mindestens ein Sachbearbeiter und ein Gebietsmanager zuzuweisen.
- Bei mehreren SB / GM ist zu definieren, welche Person führend ist.

#### **Funktionen**

<span id="page-7-1"></span>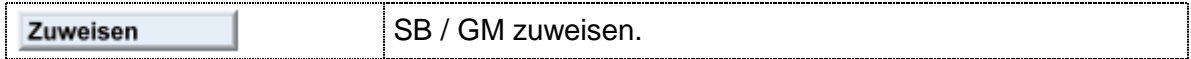

#### **3.4 Einwendung bearbeiten**

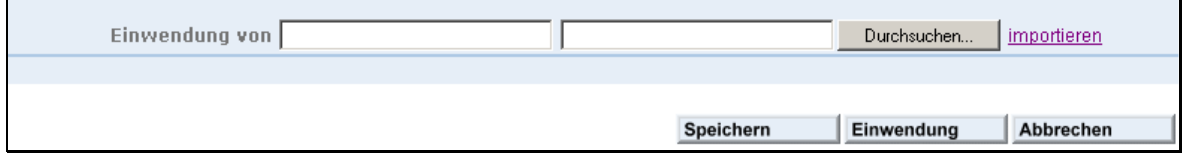

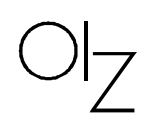

#### **Bemerkungen**

- Einwendungen sind auf dem vorgegebenen Formular anzubringen. Dieses kann mit der Funktion Einwendung generiert und gedruckt werden.  $\mathsf I$  generiert und gedruckt werden.
- Das ausgefüllte Formular ist anschliessend zu scannen und zum Gesuch hinzuzufügen.

## **Funktionen**

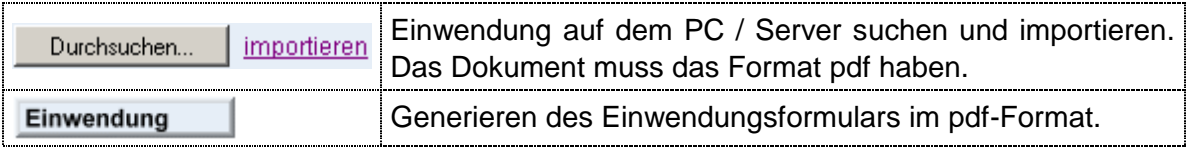

#### **Muster des Einwendungsformulars**

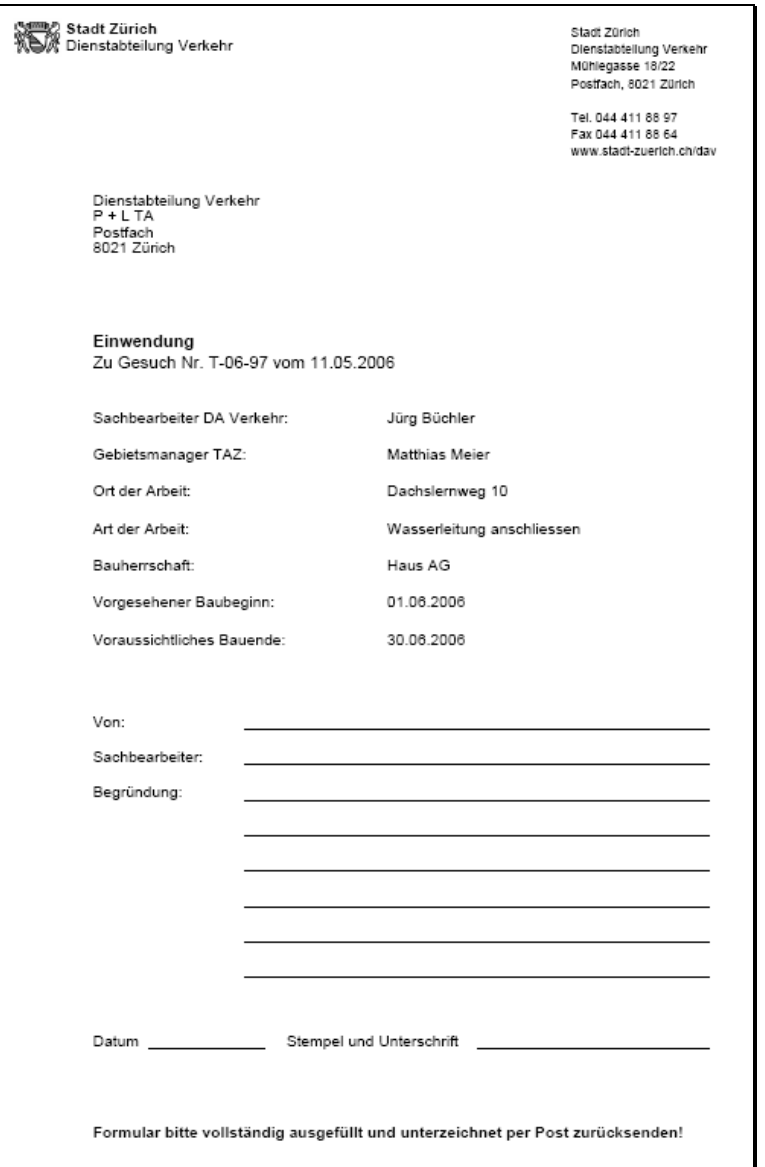

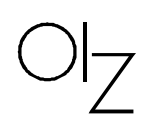

#### **3.5 Freigabeformular erstellen**

<span id="page-9-0"></span>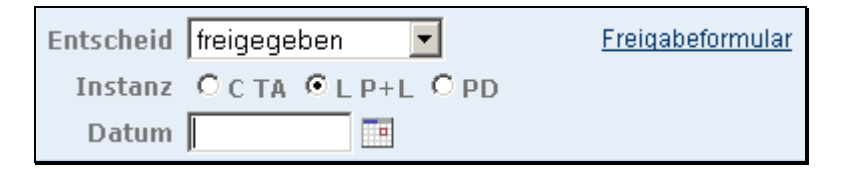

#### **Bemerkungen**

- Einwendungen sind auf dem vorgegebenen Formular anzubringen. Dieses kann mit Eingabe des Entscheids, der Entscheidungsinstanz und des Freigabedatums
- Das ausgefüllte Formular ist anschliessend zu scannen und zum Gesuch hinzuzufügen.

#### **Funktionen**

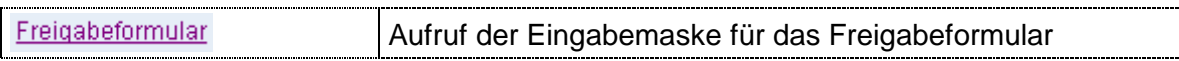

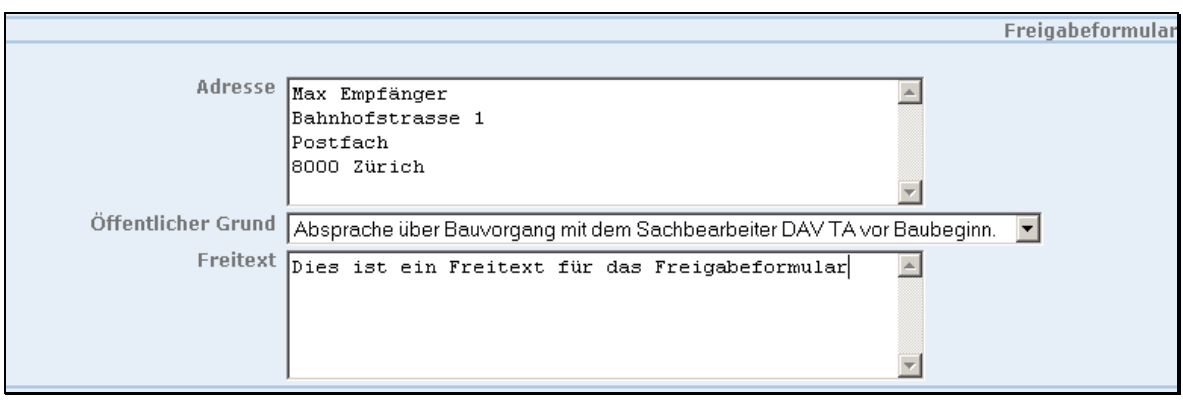

#### **Bemerkungen**

- Einwendungen sind auf dem vorgegebenen Formular anzubringen. Dieses kann mit Eingabe des Entscheids, der Entscheidungsinstanz und des Freigabedatums
- Das ausgefüllte Formular ist anschliessend zu scannen und zum Gesuch hinzuzufügen.

#### **Felder**

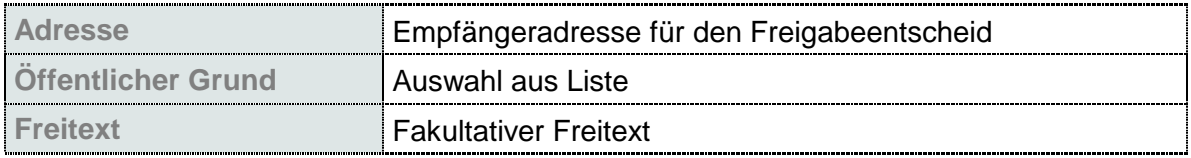

$$
\text{O}\vert_Z
$$

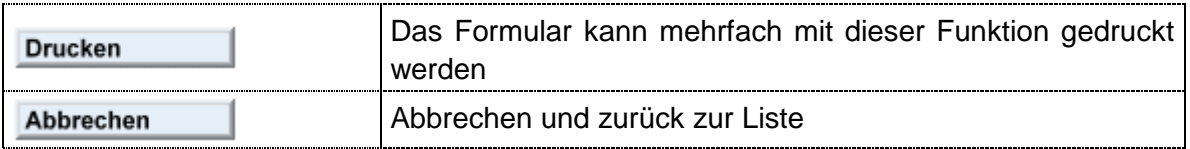

# **Muster des Freigabeformulars**

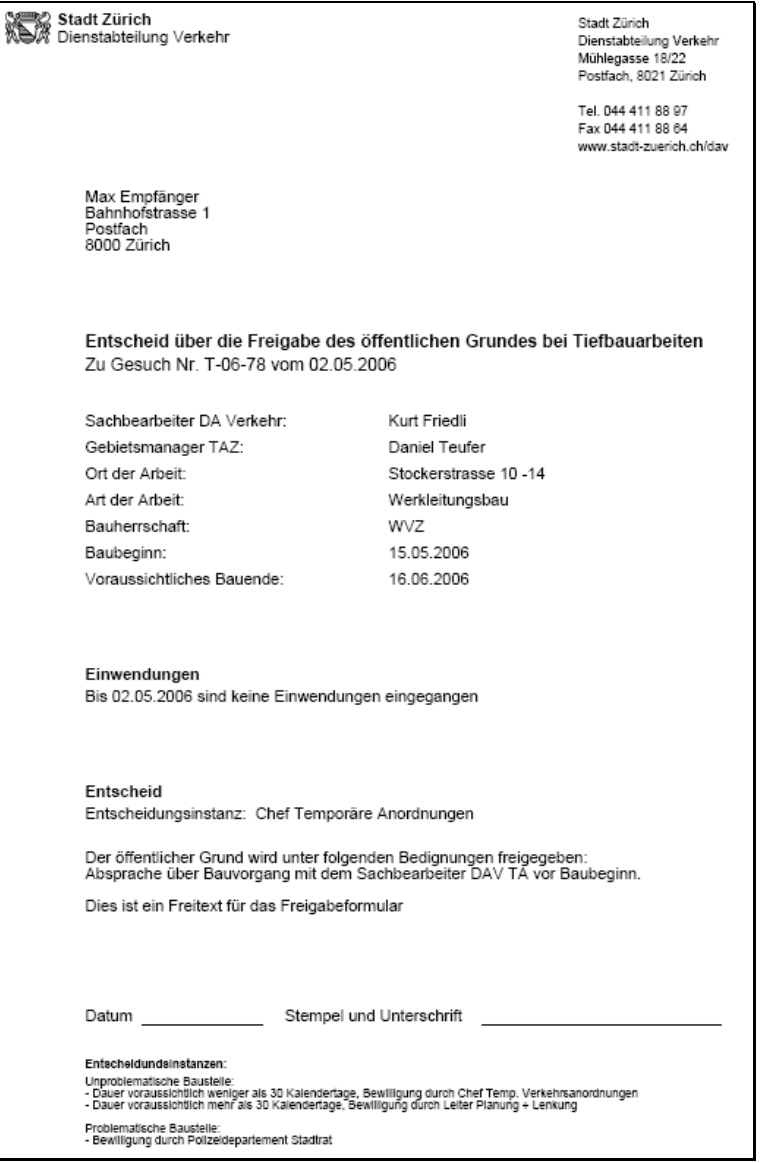

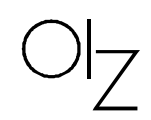

#### <span id="page-11-0"></span>**3.6 Filter anpassen**

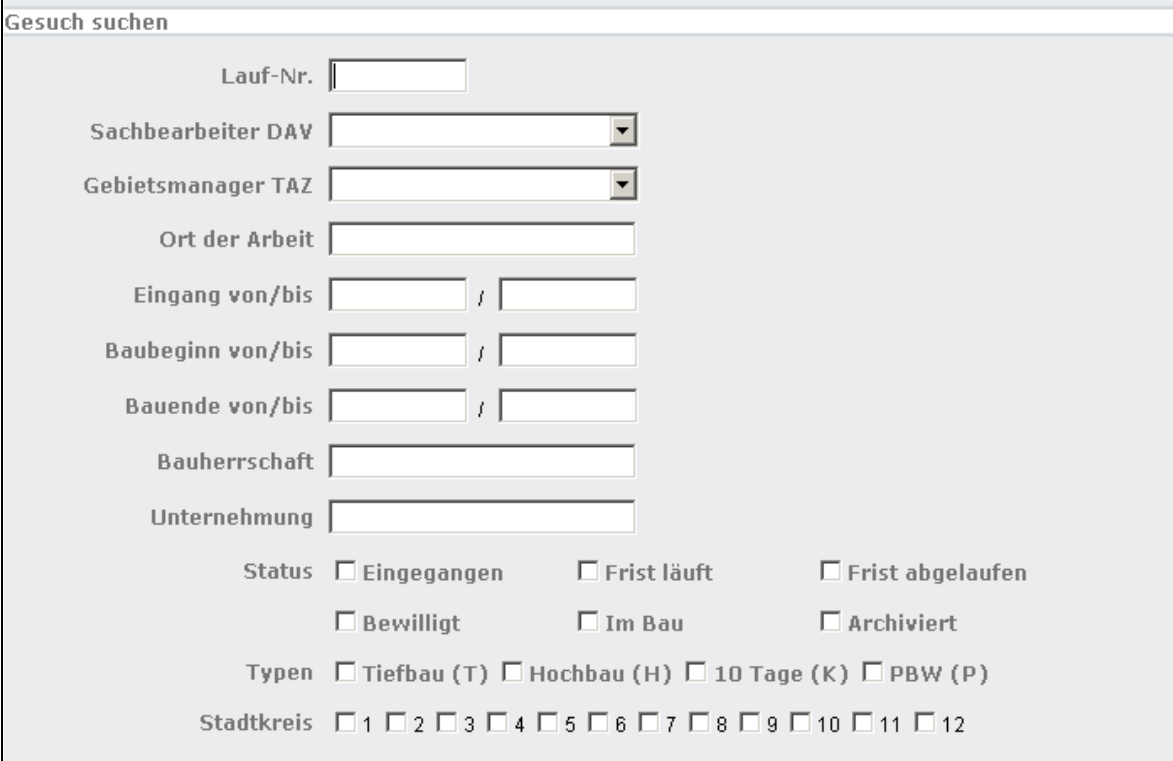

#### **Bemerkungen**

 Mit dieser Funktion können die Selektionskriterien für die Baustellenliste temporär für einen Suchlauf angepasst werden.

# **Felder**

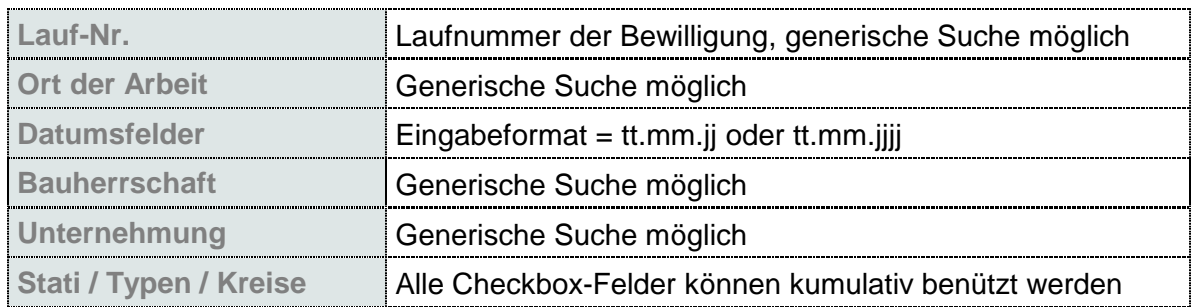

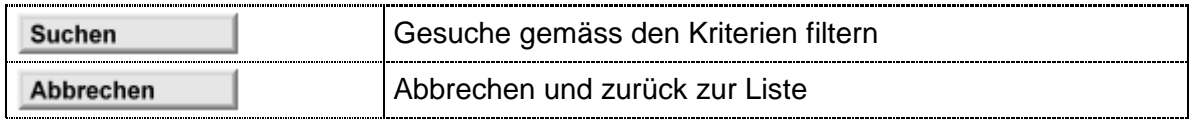

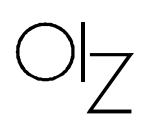

# <span id="page-12-0"></span>**4 Gesuche erfassen**

#### <span id="page-12-1"></span>**4.1 Navigation**

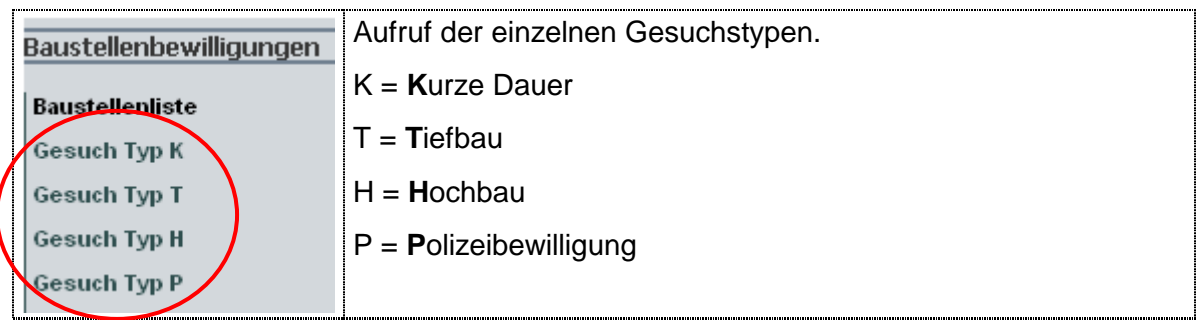

# <span id="page-12-2"></span>**4.2 Gesuch Typ K (k**urze Dauer)

# <span id="page-12-3"></span>**4.2.1 Ort der Arbeit**

Als erstes ist der Ort der Arbeit zu definieren:

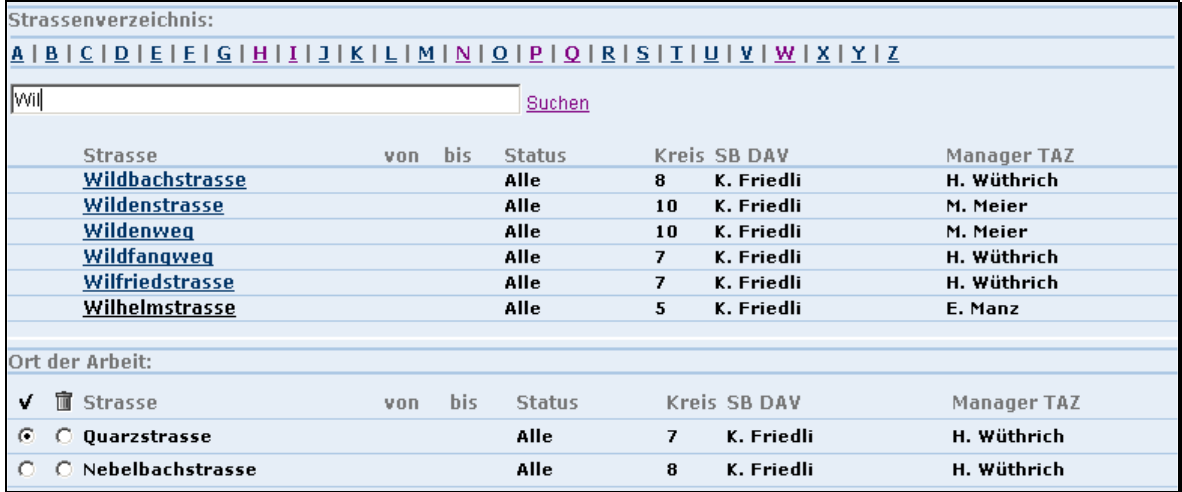

#### **Bemerkungen**

- Die Suche kann mit den Anfangsbuchstaben über den entsprechenden Link oder durch Eingabe eines Teilbegriffes erfolgen.
- Zuordnung durch Klick auf den relevanten Strassennamen.
- **-** Löschen nicht gewünschter Strassen.

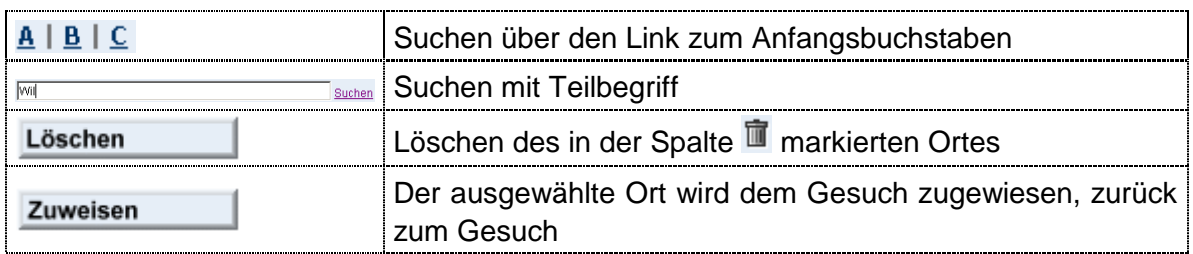

$$
\text{OI}_{\text{Z}}
$$

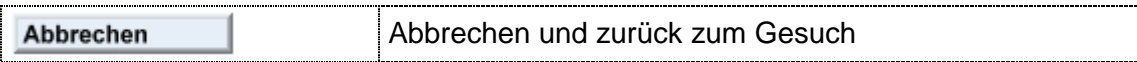

# <span id="page-13-0"></span>**4.2.2 Grunddaten**

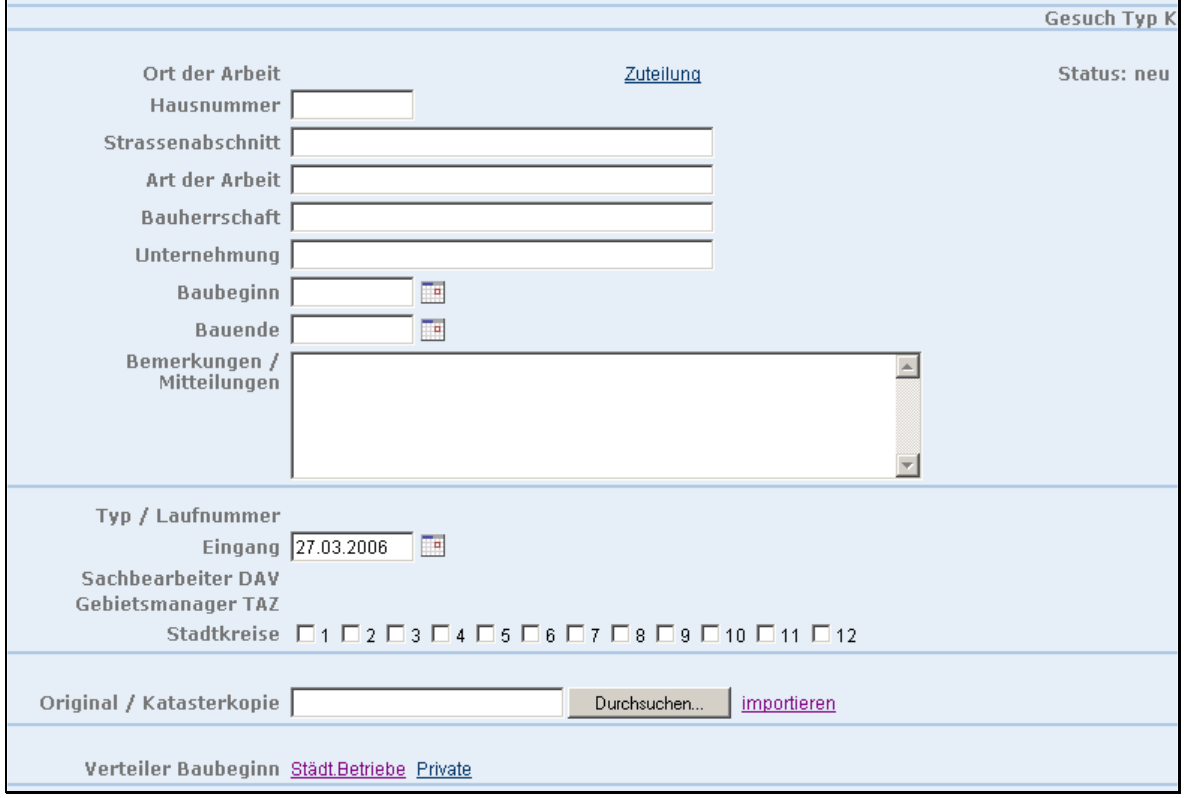

#### **Bemerkungen**

- **Eingabe der Gesuchsdaten.**
- Über die verschiedenen Links können das Originalgesuch, die Zuteilung und der Verteiler erfasst werden.
- Das gescannte Originalgesuch und die Katasterkopie können importiert werden.

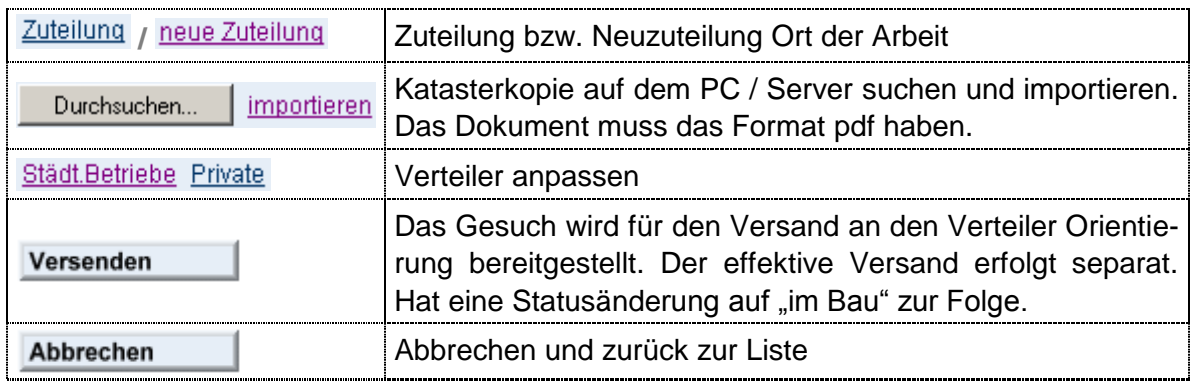

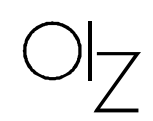

#### <span id="page-14-0"></span>**4.2.3 Verteiler**

Verteiler: Mitteilung private Betriebe

**☑ Huber Bau AG** 

# □ Tiefbau AG

#### **Bemerkungen**

- Es können zusätzliche Empfänger spezifisch für dieses Gesuch erfasst werden.
- Nicht erwünschte Empfänger können gelöscht werden.

#### **Funktionen**

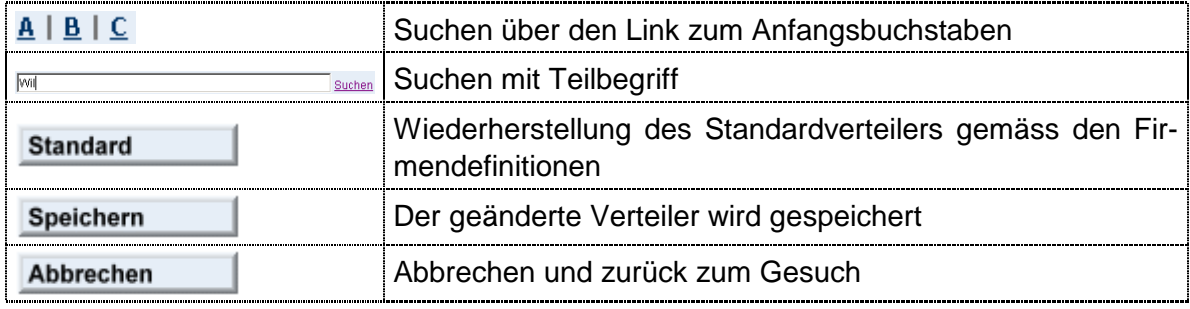

# <span id="page-14-1"></span>**4.3 Gesuch Typ T (Typ Tiefbau)**

#### <span id="page-14-2"></span>**4.3.1 Grunddaten**

Nach der Zuteilung des Ortes der Arbeit (siehe Kapitel [4.2.1\)](#page-12-3) sind die Grunddaten zu erfassen:

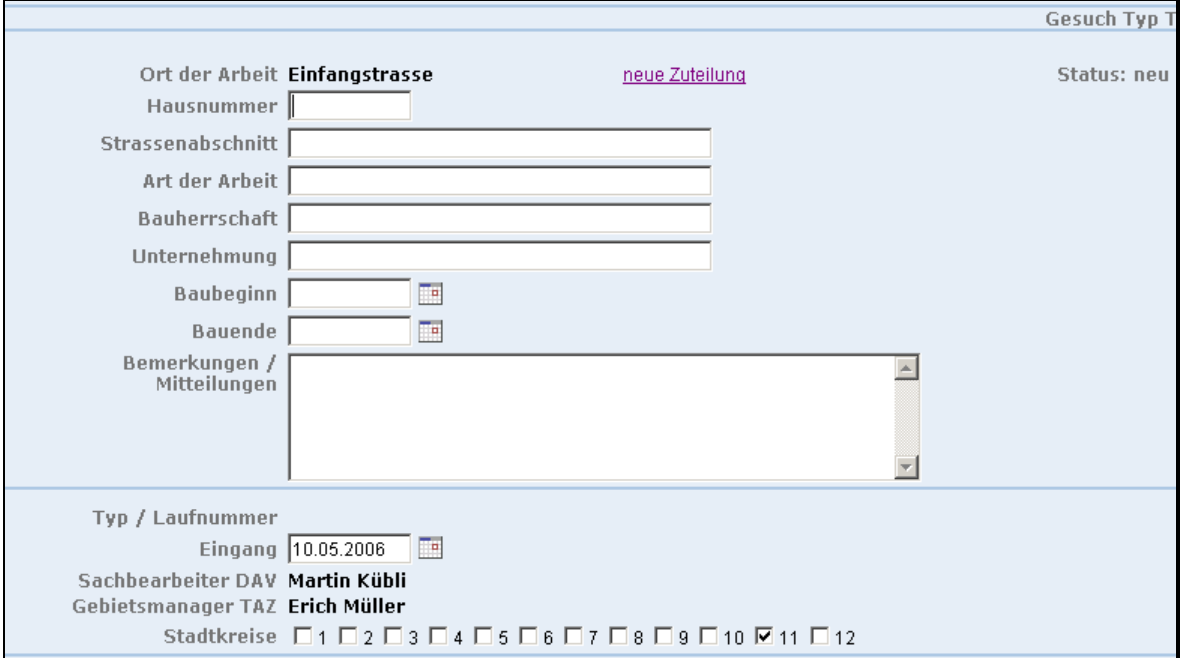

#### **Bemerkungen**

**Eingabe der Gesuchsdaten.** 

#### **Funktionen**

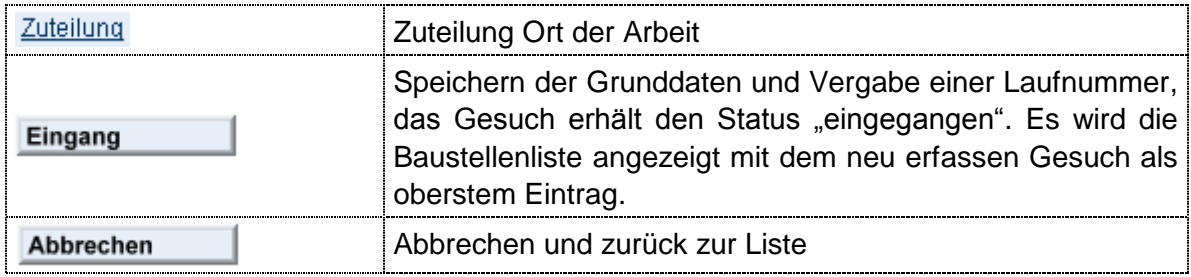

#### <span id="page-15-0"></span>**4.3.2 Weitere Angaben**

Nach vollständiger Eingabe der Grunddaten können die weiteren Angaben erfasst oder die Grunddaten geändert werden  $\rightarrow$  Selektion in der Baustellenliste:

- **Erfassen der Frist für Einwendungen**
- Über die verschiedenen Links können das Originalgesuch, die Zuteilung und der Verteiler erfasst werden.
- Das gescannte Originalgesuch und die Katasterkopie können importiert werden.

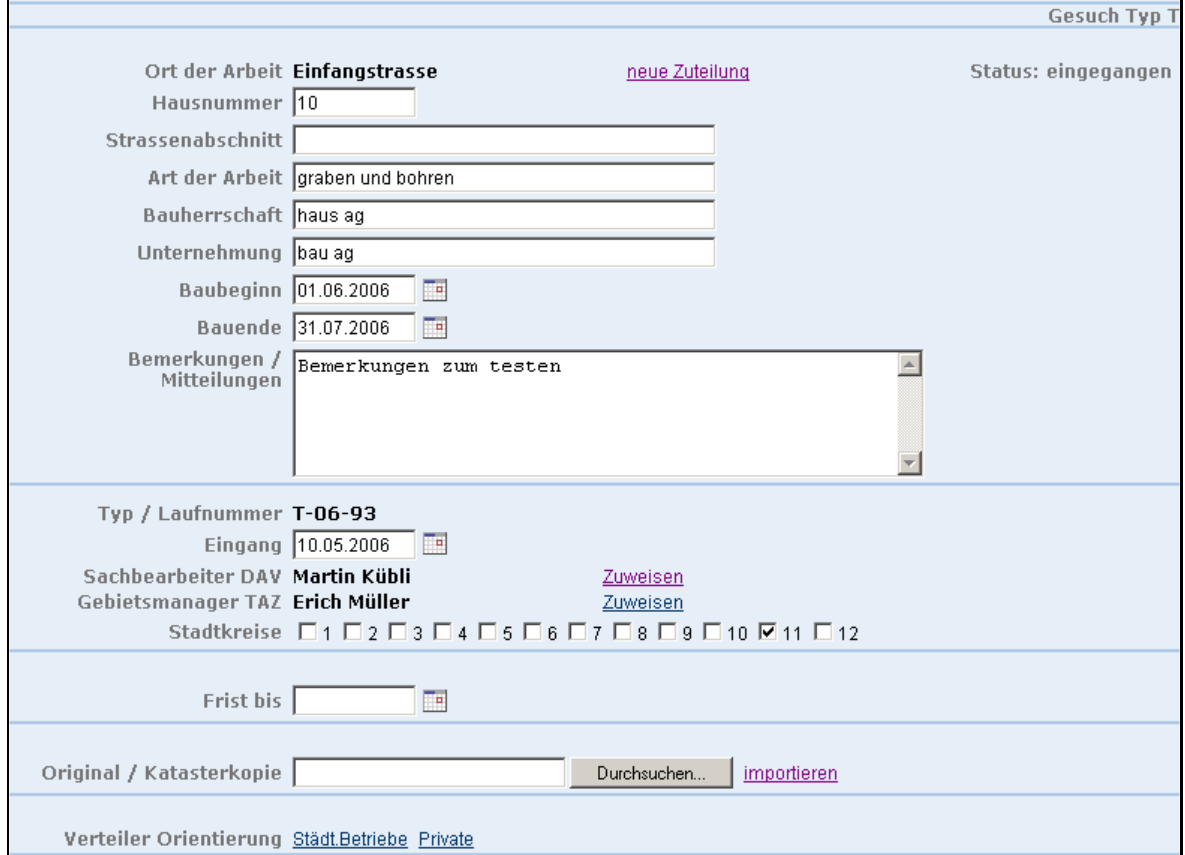

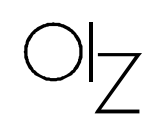

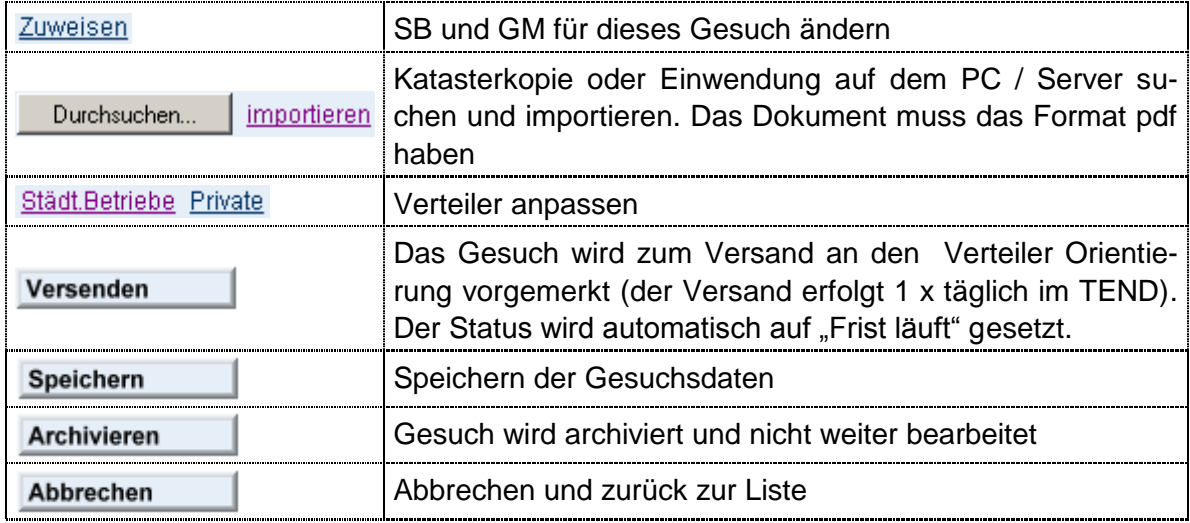

# <span id="page-16-0"></span>**4.4 Gesuch Typ H (Typ Hochbau)**

# <span id="page-16-1"></span>**4.4.1 Grunddaten**

Nach der Zuteilung des Ortes der Arbeit (siehe Kapitel [4.2.1\)](#page-12-3) sind die Grunddaten zu erfassen:

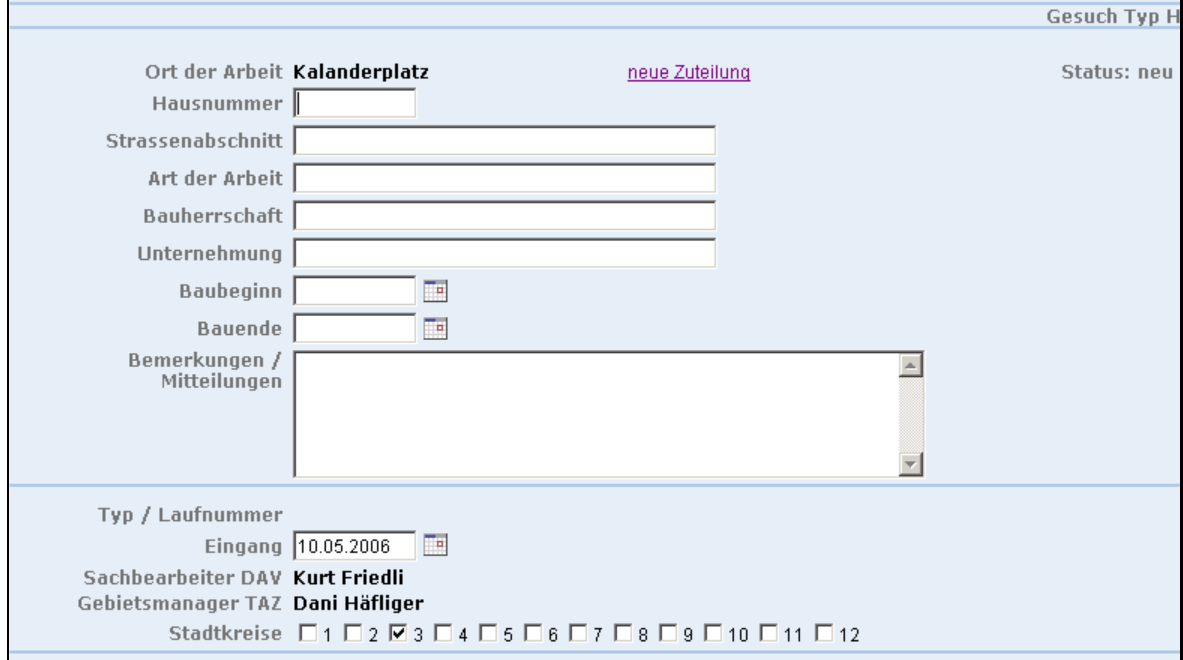

#### **Bemerkungen**

**Eingabe der Gesuchsdaten.** 

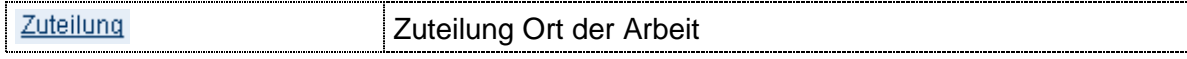

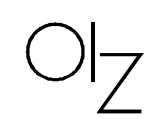

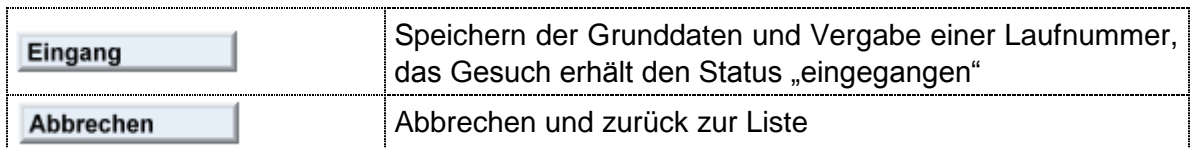

#### <span id="page-17-0"></span>**4.4.2 Weitere Angaben**

Nach vollständiger Eingabe der Grunddaten können die weiteren Angaben erfasst oder die Grunddaten geändert werden  $\rightarrow$  Selektion in der Baustellenliste:

- **Erfassen der Frist für Einwendungen**
- Über die verschiedenen Links können das Originalgesuch, die Zuteilung und der Verteiler erfasst werden.
- Das gescannte Originalgesuch und die Katasterkopie können importiert werden.

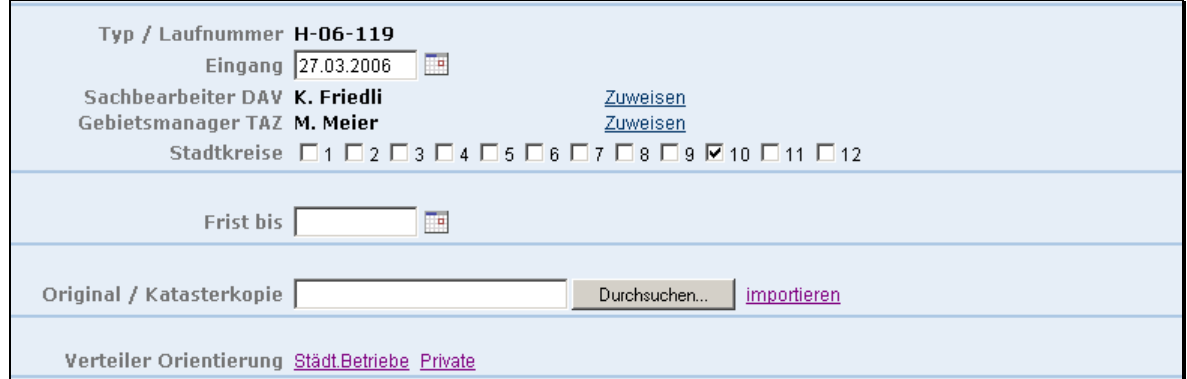

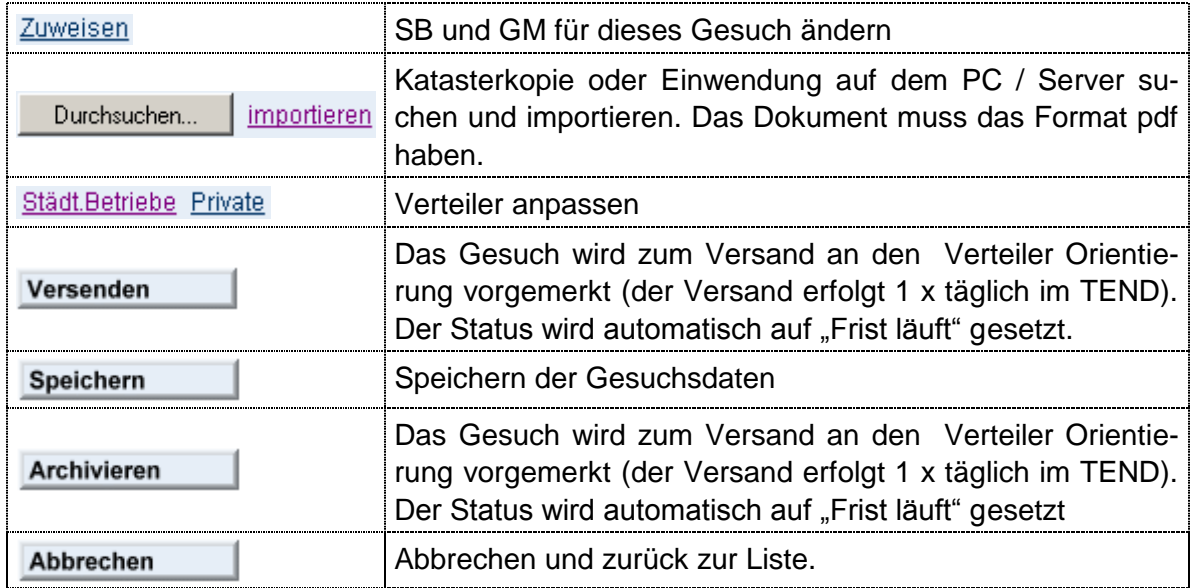

$$
\text{O}\big|_Z
$$

# <span id="page-18-0"></span>**4.5 Gesuch Typ P (Polizeibewilligung)**

# <span id="page-18-1"></span>**4.5.1 Grunddaten**

Nach der Zuteilung des Ortes der Arbeit (siehe Kapitel [4.2.1\)](#page-12-3) sind die Grunddaten zu erfassen:

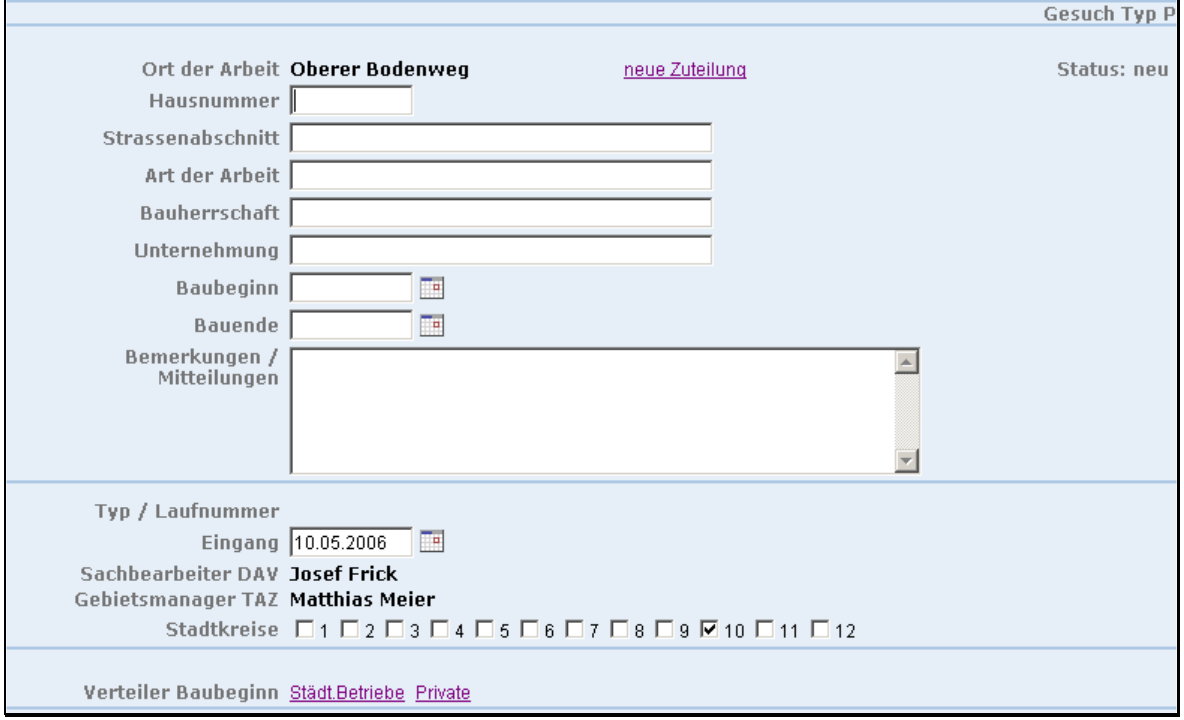

# **Bemerkungen**

**Eingabe der Gesuchsdaten.** 

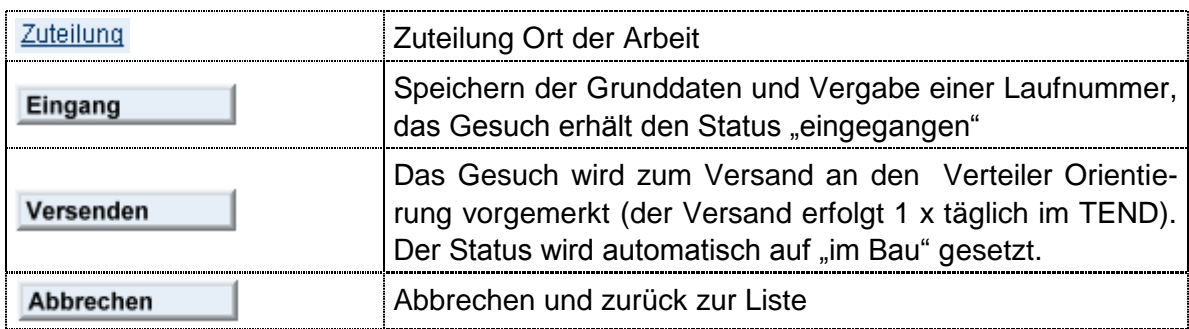

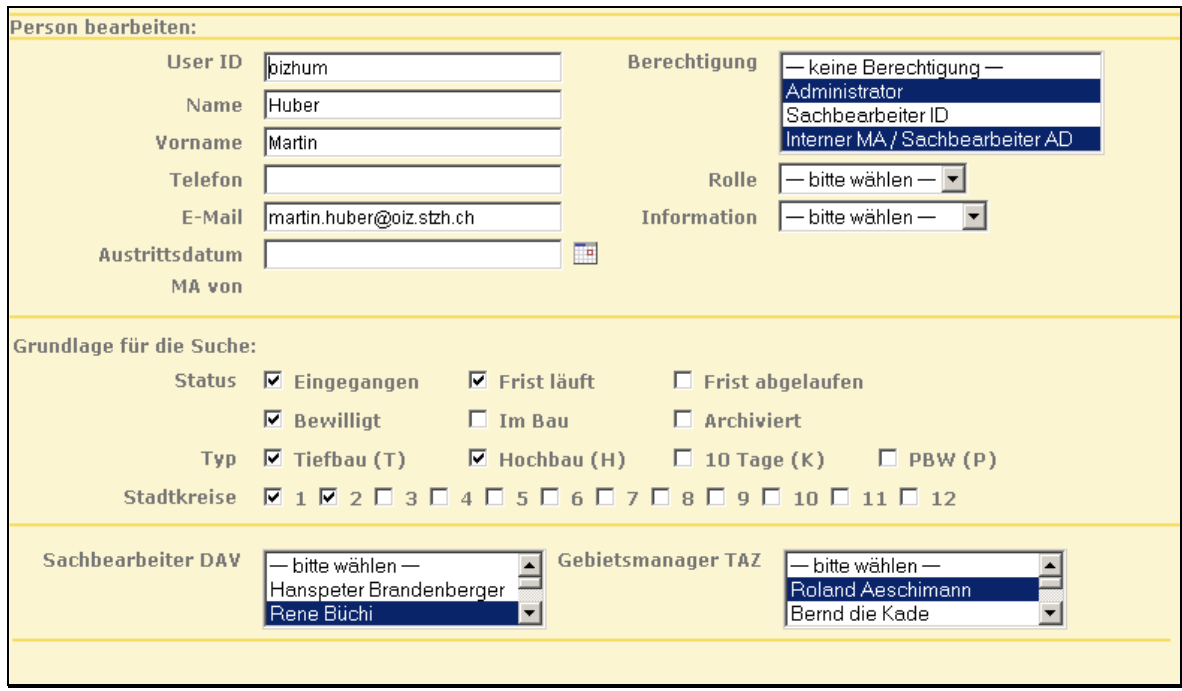

# <span id="page-19-0"></span>**5 Persönliche Einstellungen**

Mit dieser Funktion können die eigenen Daten bearbeitet werden soweit dies im Rahmen der erteilten Rechte erlaubt ist. Details können dem Kapitel [6.2.2](#page-22-0) entnommen werden.

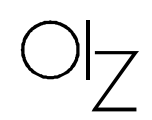

# <span id="page-20-0"></span>**6 Administration**

Die Verwaltung der Anwendungsstammdaten erfolgt im Administrationsteil der Anwendung. Diese Funktionen können nur vom Administrator mit entsprechenden Rechten durchgeführt werden.

# <span id="page-20-1"></span>**6.1 Navigation**

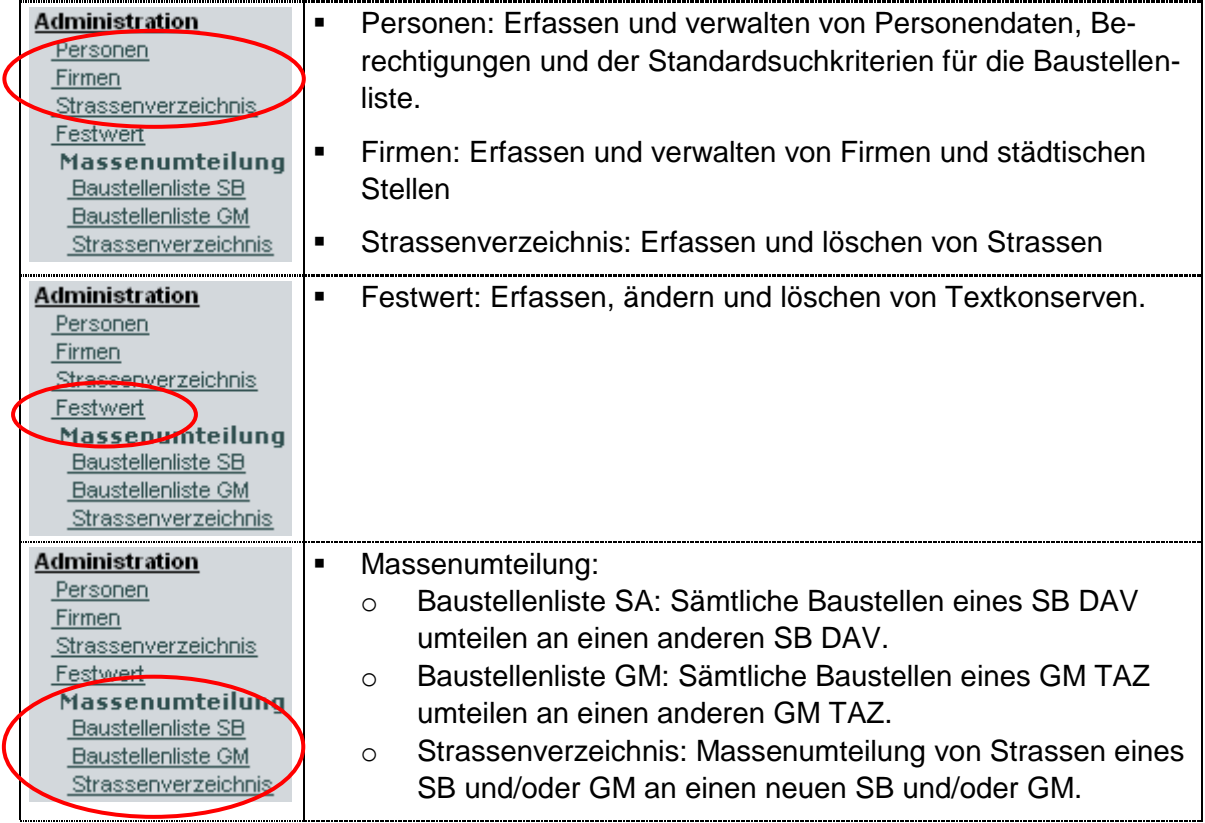

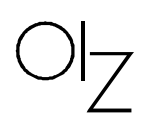

#### <span id="page-21-0"></span>**6.2 Personen**

#### <span id="page-21-1"></span>**6.2.1 Person suchen / anzeigen**

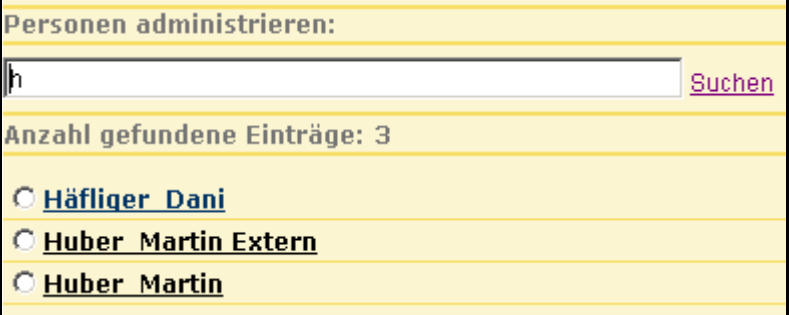

#### **Bemerkungen**

Diese Funktion kann nur mit Administratorenrecht durchgeführt werden

#### **Felder**

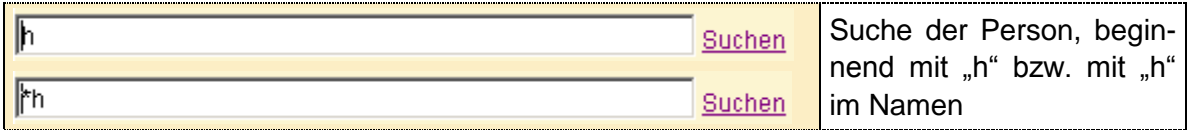

![](_page_21_Picture_88.jpeg)

![](_page_22_Figure_2.jpeg)

![](_page_22_Picture_131.jpeg)

# <span id="page-22-0"></span>**6.2.2 Personendaten erfassen / ändern**

#### **Bemerkungen**

- Mit dieser Maske können die folgenden Informationen verwaltet werden:
	- Personendaten
	- Berechtigungen (falls der Benützer das entsprechende Administratorenrecht besitzt)
	- Standardeinstellung für die Suche. Diese Einstellungen dienen als primäre Suchkriterien bei der Erstanzeige der Baustellenliste.

#### **Felder**

Bereich "Person bearbeiten"

![](_page_22_Picture_132.jpeg)

$$
\text{O}_{\text{Z}}
$$

sen den Typ "Detailliertes eMail" haben.

#### Bereich "Grundlage für die Suche"

![](_page_23_Picture_111.jpeg)

# **Funktionen**

![](_page_23_Picture_112.jpeg)

#### <span id="page-23-0"></span>**6.3 Firmen**

# <span id="page-23-1"></span>**6.3.1 Firmen suchen / anzeigen**

![](_page_23_Picture_113.jpeg)

#### **Bemerkungen**

Diese Funktion kann nur mit Administratorenrecht durchgeführt werden

#### **Felder**

![](_page_23_Picture_114.jpeg)

![](_page_24_Picture_2.jpeg)

![](_page_24_Picture_113.jpeg)

# <span id="page-24-0"></span>**6.3.2 Firmendaten erfassen / ändern**

![](_page_24_Picture_114.jpeg)

#### **Bemerkungen**

- Mit dieser Maske können die folgenden Informationen verwaltet werden:
	- **Firmendaten**
	- Standardeinstellung für die Generierung und den Versand von Information zu Gesuchen mit Einwendungsfrist bzw. definitivem Baubeginn.
	- Anzeige der Mitarbeitenden der Firma.

#### **Felder**

## Bereich "Firma bearbeiten"

![](_page_24_Picture_115.jpeg)

![](_page_25_Picture_2.jpeg)

![](_page_25_Picture_129.jpeg)

# Bereich "Anzahl gefundene Mitarbeiter"

![](_page_25_Picture_130.jpeg)

#### **Funktionen**

![](_page_25_Picture_131.jpeg)

# <span id="page-25-0"></span>**6.3.3 MA einer Firma zuordnen**

#### **Bemerkungen**

Der Aufruf dieser Funktion erfolgt über die Maske der Firmendaten (siehe obiges Kapitel) und die Funktion **MA Hinzufügen** 

Es wird die Suchmaske zu den Personendaten angezeigt (siehe Kapitel [6.2.1\)](#page-21-1).

Das Resultat zeigt alle Personen an die aktuell keiner Firma zugeordnet sind.

![](_page_25_Picture_132.jpeg)

![](_page_26_Picture_2.jpeg)

![](_page_26_Picture_100.jpeg)

#### <span id="page-26-0"></span>**6.4 Strassenverzeichnis**

# <span id="page-26-1"></span>**6.4.1 Strassen suchen / anzeigen**

![](_page_26_Picture_101.jpeg)

# **Bemerkungen**

Diese Funktionen können nur mit Administratorenrecht durchgeführt werden

# **Felder**

![](_page_26_Picture_102.jpeg)

![](_page_26_Picture_103.jpeg)

$$
\text{O}_Z
$$

![](_page_27_Picture_117.jpeg)

#### <span id="page-27-0"></span>**6.4.2 Strasse hinzufügen**

![](_page_27_Picture_118.jpeg)

#### **Bemerkungen**

- Diese Funktion kann nur mit Administratorenrecht durchgeführt werden
- Hinzufügen einer neuen Strasse gemäss dem GeoZ-Verzeichnis

#### **Felder**

![](_page_27_Picture_119.jpeg)

#### **Funktionen**

![](_page_27_Picture_120.jpeg)

#### <span id="page-27-1"></span>**6.4.3 Zuteilung bearbeiten / hinzufügen**

![](_page_27_Picture_121.jpeg)

#### **Bemerkungen**

- Diese Funktion kann nur mit Administratorenrecht durchgeführt werden
- Bearbeiten der bestehenden Zuteilungen
- Ein Strassenabschnitt kann neu definiert und einem SB und/oder GM zugeteilt werden

![](_page_28_Picture_2.jpeg)

![](_page_28_Picture_113.jpeg)

![](_page_28_Picture_114.jpeg)

#### **Bemerkungen**

- Diese Funktion kann nur mit Administratorenrecht durchgeführt werden
- Definition eines neuen Abschnittst und / oder bearbeiten der Zuteilung zu SB DAV und GM TAZ
- Es findet keine Plausi auf Überschneidungen statt

#### **Felder**

![](_page_28_Picture_115.jpeg)

#### **Funktionen**

![](_page_28_Picture_116.jpeg)

#### <span id="page-28-0"></span>**6.5 Festwert**

![](_page_28_Picture_117.jpeg)

- O Unter Einhaltung der beiliegenden Einwendung/en
- C Absprache über Bauvorgang mit dem Sachbearbeiter DAV TA vor Baubeginn

![](_page_29_Picture_2.jpeg)

#### **Bemerkungen**

- Diese Funktion kann nur mit Administratorenrecht durchgeführt werden
- Bearbeiten der bestehenden Festwerte
- Neuen Festwert definieren

#### **Funktionen**

![](_page_29_Picture_100.jpeg)

#### Öffentlicher Grund:

Siehe Äusserung. Absprache über Bauvorgang mit dem Sach

#### **Bemerkungen**

- Diese Funktion kann nur mit Administratorenrecht durchgeführt werden
- Eingabe des Festwert-Textes, maximale Länge 100 Zeichen

![](_page_29_Picture_101.jpeg)

![](_page_30_Picture_104.jpeg)

#### <span id="page-30-0"></span>**6.6 Massenumteilung Baustellenliste SB**

#### **Bemerkungen**

- Diese Funktionen können nur mit Administratorenrecht durchgeführt werden
- Suche des zu ersetzenden SB  $\rightarrow$  Anzeige aller diesem zugeordneten Gesuche
- Auswahl des neuen SB und Umteilung der Gesuche

#### **Felder**

![](_page_30_Picture_105.jpeg)

![](_page_30_Picture_106.jpeg)

$$
\text{O}\vert_Z
$$

![](_page_31_Picture_85.jpeg)

#### <span id="page-31-0"></span>**6.7 Massenumteilung Baustellenliste GM**

![](_page_31_Picture_86.jpeg)

#### **Bemerkungen**

- Diese Funktionen können nur mit Administratorenrecht durchgeführt werden
- Suche des zu ersetzenden GM  $\rightarrow$  Anzeige aller diesem zugeordneten Gesuche
- Auswahl des neuen GM und Umteilung der Gesuche

#### **Felder**

![](_page_31_Picture_87.jpeg)

![](_page_32_Picture_2.jpeg)

![](_page_32_Picture_95.jpeg)

#### <span id="page-32-0"></span>**6.8 Massenumteilung Strassenverzeichnis**

![](_page_32_Picture_96.jpeg)

#### **Bemerkungen**

- Diese Funktionen können nur mit Administratorenrecht durchgeführt werden
- Suche der zu bearbeitenden Strassen  $\rightarrow$  Anzeige aller Strassen und diesen zugeordneten SB / GM gemäss Selektionskriterien
- Zuteilung eines neuen SB und/oder eines neuen GM

![](_page_32_Picture_97.jpeg)

![](_page_32_Picture_98.jpeg)

![](_page_33_Picture_2.jpeg)

![](_page_33_Picture_48.jpeg)

![](_page_33_Picture_49.jpeg)